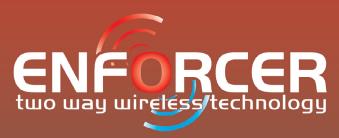

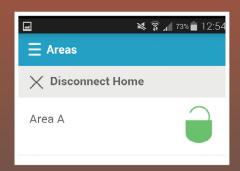

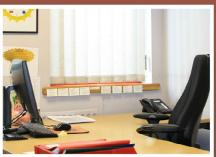

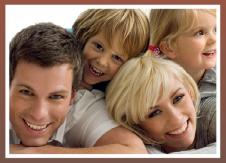

# **User Manual**

INTERNAL SIREN WARNING
The Enforcer 32-WE control panel
contains a 100dBA siren, please be
aware of this when in use

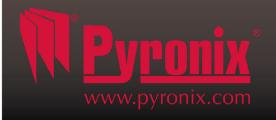

Software Revision >V10
RINS1705-1

## **Contents Page**

| A. Introduction                                                         | ئ  |
|-------------------------------------------------------------------------|----|
| B. Operating the Enforcer 32-WE                                         | 5  |
| C. Using the Keyfob                                                     | 6  |
| D. Arming the Enforcer                                                  | 7  |
| E. Disarming the Enforcer                                               |    |
| F. Arming / Disarming the Tag Reader                                    | g  |
| G. Open Doors / Arm and Disarm (Entry Control)                          | g  |
| H. SMS Commands                                                         |    |
| I. Pyronix Cloud                                                        | 12 |
| Setting up the Enforcer                                                 | 12 |
| Setting up the Pyronix Cloud                                            | 13 |
| Setting Up The Pyronix App                                              | 14 |
| J. Chime Feature                                                        |    |
| K. Personal Attack from Keypad                                          | 16 |
| L. Fire Alarm From Keypad                                               | 16 |
| M. Master Manager Menu Options                                          | 17 |
| N. Entering the Master Manager Menu                                     | 18 |
| 1. Master Manager Menu: Bypass Inputs                                   | 18 |
| 2. Master Manager Menu: Operate User Automation Outputs                 | 18 |
| 3. Master Manager Menu: Date and Time*                                  |    |
| 4. Master Manager Menu: (Configure user codes, learn tags and keyfobs)* | 20 |
| 4.1 Change Codes: Configure User Codes                                  |    |
| 4.2 Change Codes (Configure proximity tags)                             |    |
| 4.3 Change Codes (Learn/Configure Keyfobs)                              | 22 |
| 5. Master Manager Menu: Review Logs                                     | 23 |
| 6. Master Manager Menu: Set Up App                                      | 24 |
| 6.1 Master Manager Menu: Set Up App (Standard Security)                 | 24 |
| 6.2 Master Manager Menu: Set Up App (High Security)                     | 25 |
| 7. SMS Phonebook                                                        | 26 |
| 8. Master Manager Menu: Walk Test                                       | 26 |
| 9. Master Manager Menu: Bell Test                                       |    |
| 10. Master Manager Menu: PC Connect Menu                                | 27 |
| 11. Master Manager Menu: Allow Engineer Menu                            |    |
| 12. Master Manager Menu: Block Remote Arm                               |    |
| 13. Master Manager Menu: Block UDL                                      |    |
| 14. Master Manager Menu: System Sounds Demo                             |    |
| 15. Master Manager Menu: Exit Manager Mode                              | 29 |
| O. Engineer Contacts and Table                                          |    |
| P. Input Tables                                                         | 31 |
| Q. User Tables                                                          | 32 |
| R. Outputs                                                              | 33 |
| S. Product Information                                                  | 34 |
| T. Notes                                                                | 35 |

\*To quick start system, only these features are needed to be programmed

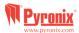

#### A. Introduction

#### **Two Way Wireless High Security**

The Enforcer 32-WE is a wireless alarm system that has been designed with your security in mind; with quick and easy installation and minimal maintenance, the Enforcer 32-WE protects your home with a multitude of unique features.

Taking full advantage of Pyronix's innovative two way wireless technology, the wireless devices on the Enforcer 32-WE system are constantly communicating with each other, using the Pyronix High Security Wireless Encryption Protocol.

The Enforcer 32-WE two-way wireless devices are fully operational when the system is armed. This makes your system more secure, compared to other wireless systems where devices are disabled for up to five minutes after every activation to save battery -therefore compromising your security.

The Enforcer 32-WE has been engineered by Pyronix as a secure, reliable and easy to use wireless alarm system. It includes the following features:

#### **Battery Monitoring/Saving**

The Enforcer 32-WE system uses advanced technology to preserve the battery life of each wireless device. Additionally, the Enforcer 32-WE informs you when a battery needs replacing a month in advance, before the device stops working. This key feature gives you enough time to change the battery in the specific device. Other wireless alarm systems may not give you a low battery warning signal, meaning that devices could stop working, leaving your environment unprotected.

#### **High Security Encryption**

128 bit high security wireless encryption protocol, and intelligent wireless jamming detection.

#### **User Friendly Keyfobs**

The fully two-way wireless keyfob allows you to see the status of the control unit via 3 colour LEDs:

System armed: When the system is armed a RED LED will illuminate momentarily

System disarmed: When the system is disarmed a GREEN LED will illuminate momentarily

**System fault:** When the system is in fault condition an AMBER LED will illuminate momentarily, this will also flash when the keyfob is unable to arm the system.

It is possible to allocate different functions to each keyfob such as arming / disarming different areas, activating outputs to control external devices such as gates, requesting system status, and activating panic alarms. Up to 32 wireless keyfobs can be added to the Enforcer 32-WE system. Each wireless keyfob has its own user ID which can be reported to the ARC and user mobile phones which are stored into the event log of the control panel individually. The keyfob also allows you to arm/disarm every area individually, giving you total control of your system.

#### **User Automation Outputs**

The Enforcer 32-WE includes user automation outputs that give you the option to operate up to 20 devices such as gates, lights, sprinklers, etc. via your keypad or remotely via your Keyfob, extending the use of your security system.

#### **SMS Text Notifications and Remote Control**

The system will notify you via SMS text messages in real-time, for example: notification that your child has returned home from school safely; or notification of a leakage of water in your property etc.

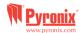

#### **Pyronix Cloud and Home Control+ App**

The Pyronix+ App enables you to use your smartphone as a remote keypad. The App allows you to:

- Arm / Disarm your system
- Activate the automation outputs to remotely control lights, gates etc.
- View real-time sensor status and bypass sensors when required
- View your notifications and event memory log
- Receive push notifications from your system

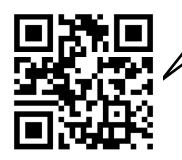

DOWNLOAD FOR ANDROID

DOWNLOAD FOR IPHONE

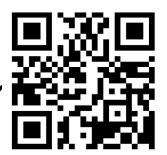

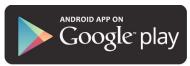

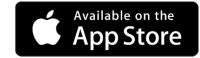

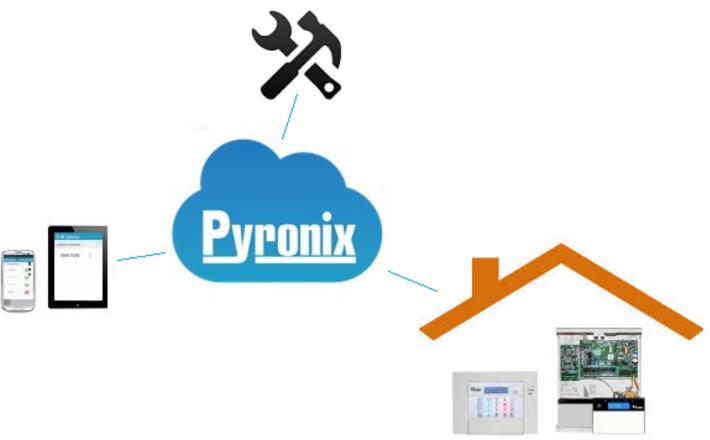

The Pyronix Home Control+ App and Pyronix Cloud communication is fully encrypted to the highest standard (AES 256) and no sensitive user data is stored on the Pyronix Cloud.

The Pyronix Home Control+ App is available in 2 versions:

An Android<sup>TM</sup> version from the Google Play Store, and an iOS version from the Apple App store.

#### www.pyronixcloud.com

The Pyronix Cloud must be setup with your Enforcer 32-WE control panel in order to use the Home Control+ App – please see pages 13-16 for further details.

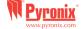

#### **B.** Operating the Enforcer 32-WE

#### **Default Master Manager Code: 1234**

#### **Arming/Disarming Methods:**

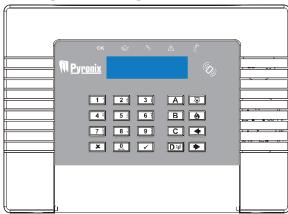

There are four different devices that may be used in the process of arming/disarming the alarm system; these are the keypad, tag reader, keyfob and mobile (Android or iOS) device –using the app.

#### **Button Operations**

- A = Exit engineer menu/Selects Area A
- B = Moves backwards to the previous main menu item / Selects Area B
- $\boxed{\mathbf{c}}$  = Displays additional information in the log / Scrolls to the previous option in a sub-menu / Selects area C.
- **D** = Moves forward in the log / Selects Area D
- 🚳 😇 = Used for Fire and PA Alarms
- = Directional buttons (used for choosing options and moving through text)
- $\checkmark$  = Selects items and enters menu's.
- X = Moves forward in the main menu and sub-menu / Exits option to sub-menu and sub-menu to main menu.

#### How to navigate through the menus.

- = "NO" Press to move forward when in Engineer or Master Manger mode.
- **B** = "BACK" Press to move backward when in Engineer or Master Manger mode
- = "YES" Press to enter in a submenu or option when in Engineer or Master Manger mode
- = Press to move from one option into another option while in a submenu
- **A** = Press to quick exit the Engineer Menu from any main menu (written in capital letters)
- **C** = "CANCEL" Press to move back from one programmable option to the previous option.

Main menus are indicated with capital letters and end with a question mark (?), for example: "LEARN WIRELESS DEVICE?". The sub-menus are indicated with lower case letters and they also end with a question mark, for example "Control Inputs?". Programmable options are indicated with lower case letters and do not finish with question mark (?) but Yes/No or other options are offered, for example: "Bypass PA/Fire". In order to navigate in the menu system one has to answer to the questions in the main and sub-menus, for example: if the question is "LEARN WIRELESS DEVICE?", Pressing \( \sqrt{Y} \) "YES' will bring you in the sub-menu "Control Inputs?". Pressing \( \sqrt{Y} \) (YES) will take you to the programmable options of this submenu. Pressing \( \sqrt{Y} \) "NO' will take you out of the individual option, and will move you up from one sub-menu to the next sub-menu, or back to the main menu.

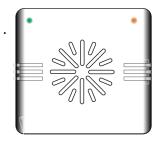

#### **LEFT GREEN LED:**

After a valid tag is presented, the GREEN LED will illuminate indicating the power status.

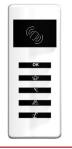

Tag Area (Where you present your tag to arm/disarm)

Ready LED (Ready to arm)

Alarm LED (Shows alarms)

Tamper LED (Shows tamper alarms)

Alert/Pending (Fault) LED (Shows system faults)

Disarm LED (Shows system disarmed)

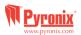

#### C. Using the Keyfob

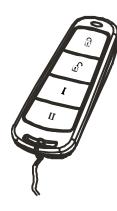

The wireless keyfob has four buttons that may be programmed for specific functions: no action, show status, arm area, disarm area, latch output, timed output and PA alarm activation

#### Locking the Keyfob

All four buttons on the keyfob may be 'locked' to prevent a user from accidentally pressing them.

Locking the keys on the keyfob is performed by pressing (1 & II) **or** (1 & I) -(the two central keys **OR** the two outer keys as indicated on the diagram to the right). The RED LED will flash indicating that the fob has been locked.

To unlock, press both buttons together again and the GREEN LED will flash indicating that the keyfob is now unlocked.

NOTE: When the keyfob is locked, all indications are also disabled

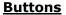

The buttons can be customised to operate as desired (programmed in the function 'Change Codes'). Below are examples on how each button can be programmed:

🗓 BUTTON: Programmed for 'Arm Area' When pressed, one or more areas will be armed.

BUTTON: Programmed for 'Disarm Area'. When pressed, one or more areas will be disarmed.

**I** BUTTON: Programmed for 'User Output'. For example when pressed, a gate can be opened. When pressed again, a gate can be closed.

II BUTTON: Programmed for 'Status LED'. For example when pressed, the system status is shown: RED = Armed, GREEN = Disarmed, AMBER = Fault.

#### **Quick Arming**

If one of the buttons is programmed as 'Arm Area', the alarm system can be armed by the keyfob. The keypad will then start to count down the exit time (depending on what the exit mode is programmed to by the engineer). Once the alarm panel is in this 'arming' stage, it is possible to 'quick arm' the system by pressing the same button again; this will make the system arm immediately. The disarm LED on the keypad will turn off and a beep will be heard once the system has been armed. The RED LED on the keyfob will be illuminated for a short time.

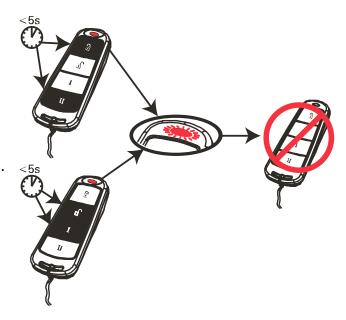

#### D. Arming the Enforcer

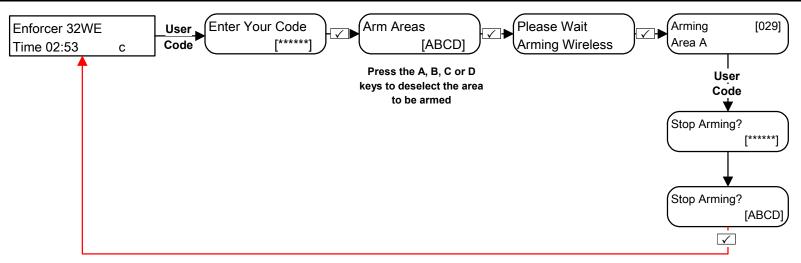

1) Enter your code and deselect any areas that are not to be armed\*.

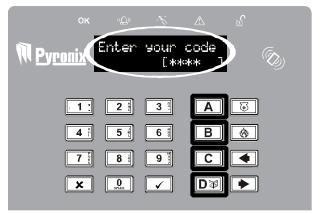

2) Present your tag and deselect any areas that are not to be armed\*.

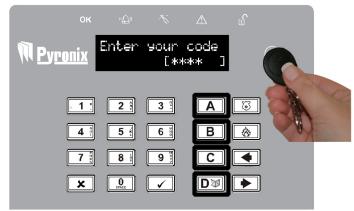

3) Press the arming button on the keyfob\*\*

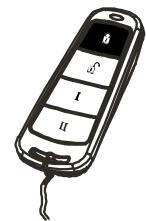

<sup>\*</sup>This will only be possible if "Arm Area Choice" is selected as 'Yes' in the function "Learn User Codes/Tags/Keyfobs. If selected as "No" then all areas allocated to the user code will arm.

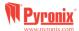

<sup>\*\*</sup>The keyfob buttons can be programmed in the function "Learn User Codes/Tags/Keyfobs."

### **E.** Disarming the Enforcer

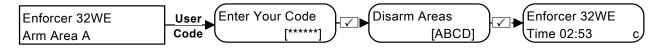

Press the A, B, C or D keys to deselect the area to be disamed

1) Enter the code and deselect any areas that are not to be disarmed\*.

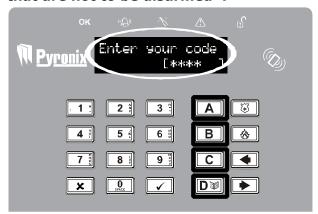

2) Present your tag and deselect any areas that are not to be disarmed\*.

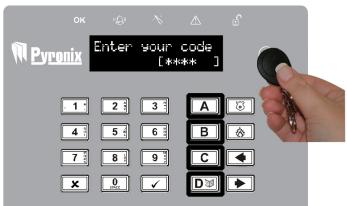

3) Press the disarming button on the keyfob\*\*.

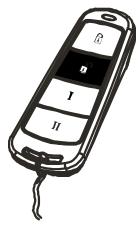

<sup>\*</sup>This will only be possible if "Arm Area Choice" is selected as 'Yes' in the function "Learn User Codes/Tags/Keyfobs. If selected as "No" then all areas allocated to the user code will arm.

<sup>\*\*</sup>The keyfob buttons can be programmed in the function "Learn User Codes/Tags/Keyfobs.

#### F. Arming / Disarming the Tag Reader

If you have a tag reader installed, then it will be possible to arm and disarm the alarm system using a tag.

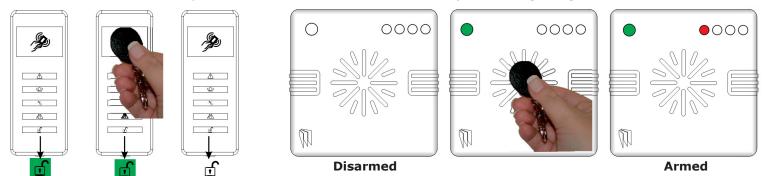

**NOTE:** If the Enforcer has failed to set, a fault will be displayed on the internal tag reader or a fail to set sound will activate on the external tag reader buzzer

#### G. Open Doors / Arm and Disarm (Entry Control)

A tag reader can also be used to unlock entry doors.

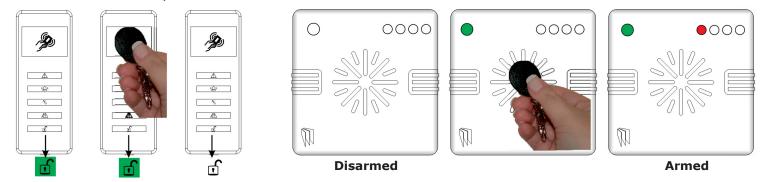

**NOTE:** If the Enforcer has failed to set, a fault will be displayed on the internal tag reader or a fail to set sound will activate on the external tag reader buzzer

#### **External Tag Reader Instructions:**

**Arming:** Present a valid tag to the reader, the GREEN LED will illuminate on the external reader, remove the tag, the door will unlock, then present the same tag within 10 seconds and the system will arm and the door will lock.

**Disarming**: Present a valid tag to the reader and then remove it, the status will be shown (the alarm symbol will illuminate indicating that the system is armed on the internal reader and the RED LED on the external reader). Present the same tag again within 10 seconds and the system will be disarmed, and the door will unlock.

**Access Control/Entry Control**: The readers can be used also for opening doors only without the ability to arm and disarm. Please contact your installer for more information on this feature.

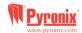

#### H. SMS Commands

If you have purchased the GPRS version of Enforcer, it will allow you to send SMS commands via a mobile phone, allowing you to arm/disarm the panel remotely along with several other commands (see below the different SMS commands available).

**NOTE:** Any text message command to the Enforcer will need to start with a valid user code.

**NOTE:** Text messages commands are not case sensitive except when the used outputs are activated.

**NOTE:** If a text messages commands is not recognised by Enforcer it will send back to the user the wrong command.

| Arming via SMS text command |                                                                    |                               |  |  |  |  |  |
|-----------------------------|--------------------------------------------------------------------|-------------------------------|--|--|--|--|--|
| Example SMS command send:   | Description:                                                       | Example SMS command response: |  |  |  |  |  |
| 123456 Arm A                | 123456 = User Code. Arm A = Will arm the Enforcer in Area A.       | Final Arm; Area A             |  |  |  |  |  |
| 123456 Arm ABCD             | 123456 = User Code. Arm ABCD = Will arm the Enforcer in Area ABCD. | Final Arm; Area ABCD          |  |  |  |  |  |

NOTE: If no areas are specified then all areas will arm (default). In 'One Area' Mode, the default will be Area A.

| Disarming via SMS text command |                                                              |                               |  |  |  |  |  |
|--------------------------------|--------------------------------------------------------------|-------------------------------|--|--|--|--|--|
| Example SMS command send:      | Description:                                                 | Example SMS command response: |  |  |  |  |  |
| 123456 Disarm A                | 123456 = User Code. Disarm A = Will disarm Area A.           | Disarm; Area A                |  |  |  |  |  |
| 123456 Disarm ABCD             | 123456 = User Code. Disarm ABCD = Will disarm the Area ABCD. | Disarm; Area ABCD             |  |  |  |  |  |

NOTE: If no areas are specified then all areas will disarm (default). In 'One Area' mode, the default will be Area A.

will be bypassed.

| Arming with inputs bypassed via SMS text command                 |                                                                                                    |                                                             |  |  |  |  |  |
|------------------------------------------------------------------|----------------------------------------------------------------------------------------------------|-------------------------------------------------------------|--|--|--|--|--|
| Example SMS command send:                                        | Description:                                                                                             | Example SMS command response:                               |  |  |  |  |  |
| 123456 Arm A Bypass 4                                            | 123456 = User Code. Arm A Bypass 4 = Arms<br>Area A and will bypass input number 4.                      | Input Bypass; Area A Input 04 Force Arm: Area A             |  |  |  |  |  |
| 123456 Arm A Bypass Kitchen                                      | 123456 = User Code. Arm A Bypass Kitchen = Arms Area A and will bypass the input that is called Kitchen. | Input Bypass; Area A Kitchen Force Arm: Area A              |  |  |  |  |  |
|                                                                  |                                                                                                    |                                                             |  |  |  |  |  |
| Bypassing inputs via SMS text comma                              | nd                                                                                                    |                                                             |  |  |  |  |  |
| Bypassing inputs via SMS text comma<br>Example SMS command send: | nd Description:                                                                                          | Example SMS command response:                               |  |  |  |  |  |
|                                                                  |                                                                                                    | Example SMS command response: Input Bypass; Area A Input 06 |  |  |  |  |  |

NOTE: The name of the output has to be one word and spelled exactly as written in the panel (verbatim). For example, Garage Door is not acceptable. It has to be written as Garage-Door in the panel and the respective command will be Garage-Door.

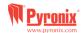

#### Checking the System Status via SMS text command

**Example SMS command send: Description: Example SMS command response:** 

123456 = User Code, Status 123456 Status Area A Disarmed No Faults Area B Disarmed No Faults

> Area C Disarmed No Faults Area D Disarmed No Faults

#### Operating the User Automation Outputs via SMS text commands

**Example SMS command send: Example SMS command response:** Description: 123456 = User Code. User Output 1 turns on. 123456 Output 1 On **OUTPUT 1 ON** 

123456 Output Garage-Door On 123456 = User Code output Garage-Door on = **OUTPUT Garage-Door ON** Turns output named as Garage-Door on.

123456 = User Code output Garage-Door off = 123456 Output Garage-Door Off **OUTPUT Garage-Door OFF** 

Turns output named as Garage-Door off.

NOTE: The user automation outputs can be also activated via the keypad or the keyfob.

NOTE: The name of the output has to be one word and spelled exactly as written in the panel (verbatim). For example, Garage Door is not acceptable. It has to be written as Garage-Door in the panel and the respective command will be Garage-Door.

#### Checking the User Automation Outputs status via SMS text commands

**Example SMS command send: Example SMS command response:** Description:

123456 Output 1 Status 123456 = User Code, User Output 1 status OUTPUT ON or OUPUT OFF

check.

123456 Output Garage-Door Status 123456 = User Code. Output Garage-Door OUTPUT Garage-Door ON or OUTPUT Garage-

Door OFF status check.

NOTE: The name of the output has to be one word and spelled exactly as written in the panel (verbatim). For example, Garage Door is not acceptable. It has to be written as Garage-Door in the panel and the respective command will be Garage-Door.

#### Changing a Mobile Number via SMS text commands

**Example SMS command response: Example SMS command send: Description:** 

123456 = User Code. Change number 123456 Change 07777888999 07878888999 CHANGE 07878888999

07777888999 to number 07878888999

#### Start Uploading/Downloading via SMS text command

#### **Example SMS command send: Example SMS command response: Description:**

No response as the panel is already connected to 123456 UDL 123456 = User Code. UDL = The Enforcer will make an outgoing data connection to the

programmed PC1 number.

9999= Engineer Code UDL = The Enforcer will

make an outgoing data connection to the

programmed PC1 number.

the PC1

NO Response as the panel is already connected

to the PC1

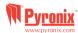

9999 UDL

## I. Pyronix Cloud

#### **Setting up the Enforcer**

Check with your Engineer that the GPRS modem has been set up to enable communication between the control panel and the cloud/app. Please refer to 'Master Manager Menu: Set Up App', on page 24 in order to view the programming stages to set up the app.

| 1) Enter the Master Manager menu and scroll to 'Set Up App', and press .                                                 | SET UP APP?              |
|----------------------------------------------------------------------------------------------------|--------------------------|
| 2) Press 1 to 'Enable App' and press .                                                                                   | Enable App<br>Yes [1]    |
| 3) Make a note of the System ID. Press . (TO USE IN STEP 1 OF CLOUD SETUP ON P13)                                        | System ID:<br>ABCDEFGH   |
| 4) Enter a secure password (max characters =16) for the Pyronix Cloud, Press .  (TO USE IN STEP 1 OF CLOUD SETUP ON P13) | Cloud Password:          |
| <b>5)</b> Press <b>①</b> to set Security to 'Standard'. Press ✓.                                                         | Security<br>Standard [0] |
| 6) Enter a secure password for the Pyronix App. Press ✓.  (TO USE IN STEP 3 OF APP SETUP ON PAGE 14)                     | APP Password:            |
| 7) 'Poll Server' will be displayed. Press 🗸.                                                                             | Poll Server?<br>Yes [1]  |

NOTE: When creating passwords, please ensure that the password uses a variety of upper case, lower case, numbers and symbols – where applicable – to ensure the best security possible.

#### Setting up the Pyronix Cloud

Log on to www.pyronixcloud.com and create an account. A confirmation email will be sent to the registered email address. Once the link on the email is clicked, you are now set up on the Pyronix Cloud.

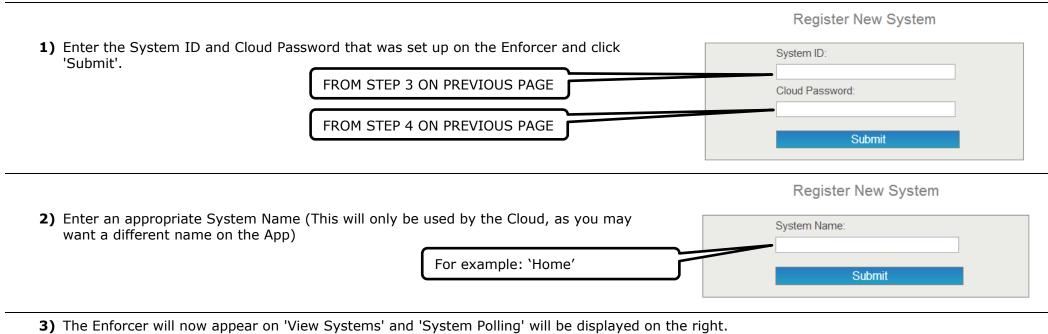

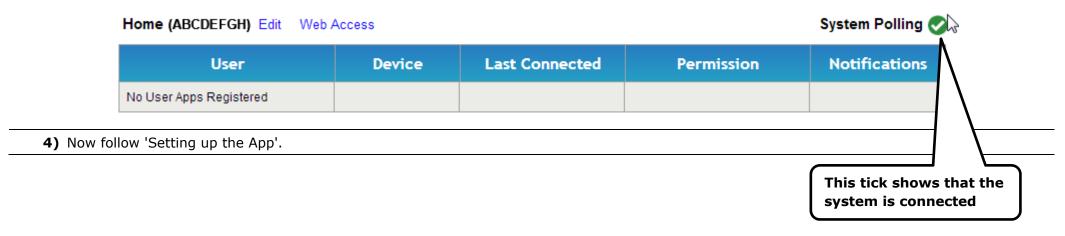

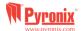

### **Setting Up The Pyronix App**

1) Click on 'My Security'

Download the Pyronix App from the Google Play or Apple App stores and install to your mobile phone.

74% 🖬 12:51 **Pyronix** My Security

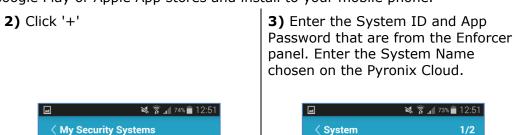

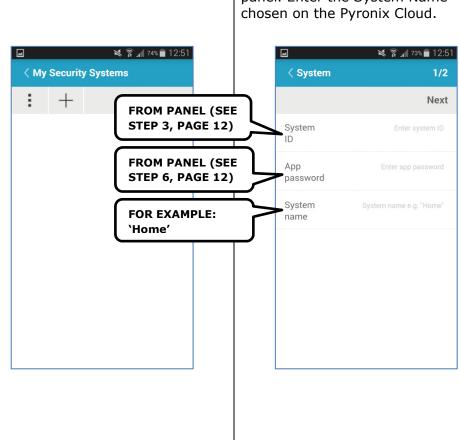

**4)** Enable and disable the relevant options and enter the SIM phone number used on the Enforcer (in the format +447777123456 for example).

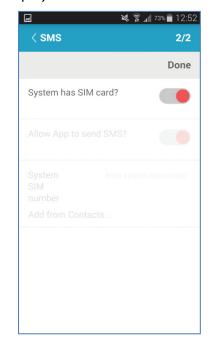

**NOTE**: This option is only applicable when a DIGI-GPRS modem is installed - we recommend that is enabled to ensure that the App is always connected to the Cloud.

**5)** To communicate with the Enforcer panel, click on the System Name and enter a valid user code.

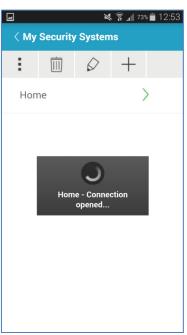

**6)** Select the action to perform e.g. arming/disarming an area, triggering an output or inhibiting an input.

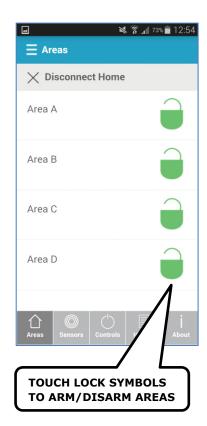

**7)** To disconnect, click 'Disconnect Home'.

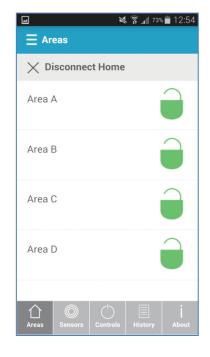

**NOTE**: All new mobile devices, when first connected, will be disabled by default. The cloud administrator will need to manually enable these devices before they will be able to connect to the panel. This is an additional security feature to prevent unauthorised access.

An Enforcer panel can only be claimed by one cloud administrator.

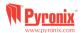

#### J. Chime Feature

The chime feature can be used on door contacts to enable a 'chime' sound when a door (input) is opened for example. It may be used on any input on the system. This feature can be set up by your installer.

To disable the chime on the keypad, close all doors and when 'c' is displayed, press the C key, a capital 'C' will be displayed, this will then activate the chime on any additional keypads installed. If you wish to disable the chime altogether press the C key again.

**NOTE:** If using wireless movement detectors on the system it is not recommended to have chime enabled for these detectors as this will drain the battery.

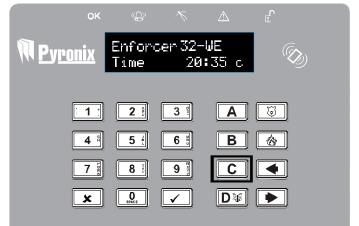

## K. Personal Attack from Keypad

If a PA alarm is needed, press and hold both the 1 and 7 keys or hold 6 for 3 seconds and a 'PA' alarm will be generated.

**Note**: The PA facility needs to be enabled by your engineer (either silent or audible alarm option)

Please note that the keyfob can also be programmed to support a PA alarm.

Please discuss this with your engineer.

## L. Fire Alarm From Keypad

If a fire alarm is needed, press and hold for 3 seconds and a 'fire' alarm will be generated.

**Note**: The Fire alarm key need to be enabled by your engineer.

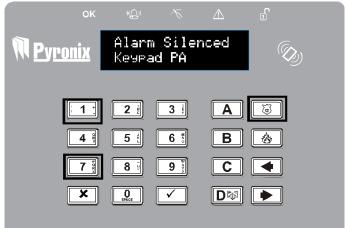

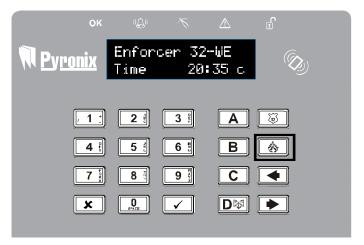

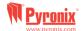

## M. Master Manager Menu Options

| Bypass Inputs               | Disables any sensor (input) on the system for the current arming period. This feature also disables tamper alarms.            |
|-----------------------------|----------------------------------------------------------------------------------------------------|
| <b>Operate User Outputs</b> | Activates/deactivates user automation outputs that are used to remotely activate the devices such as electronic gates, lights |
|                             | etc.                                                                                                    |
| *Date & Time                | Programs the date and time and enables the summer-time automatic adjustment.                                                  |
| *Learn User Codes,          | Programs the user codes, tags and learns keyfobs to the Enforcer 32-WE.                                                       |
| Keyfobs and Tags            |                                                                                                    |
| Review Log                  | The 'Review Logs' function is used to view all operational information of the alarm system, such as arming/disarming          |
|                             | information, access control and alarm activations etc.                                                                        |
| Set Up App                  | To use the Pyronix App (see page: 12), this function must be enabled.                                                         |
| SMS Phonebook               | If SMS texting is enabled, there will be up to 4 mobile numbers that can be programmed to send SMS alarms. Please discuss     |
|                             | this feature with your installer if required.                                                                                 |
| Walk Test                   | The 'Walk Test' function allows the testing of all programmed inputs on the alarm system.                                     |
| Bell Test                   | This function is used to test the external siren (wired and wireless) and strobe.                                             |
| PC Connect Menu             | The control panel may be dialled into, and programming information kept on a PC using the InSite UDL software. This function  |
|                             | allows the control panel to dial a Pre-programmed PC telephone number (programmed by your engineer). This is usually used     |
|                             | by your engineer during a maintenance call.                                                                                   |
| Allow Engineer Menu         | If this function is enabled, the engineer will require authorisation from you before they can access the engineer menu.       |
| <b>Block Remote Arming</b>  | Blocks any attempt at arming the system remotely via the upload/download software functionality                               |
| Block UDL                   | Blocks any attempt at dialling into the system remotely via the upload/download software functionality                        |
| <b>System Sounds Demo</b>   | This function demonstrates all the sounds of the Enforcer.                                                                    |
| Exit Manager Mode           | Exits the Manager Mode                                                                                                    |

**NOTE 1**: Pressing the A key will exit the master manager menu at any main menu option above.

**NOTE 2**: Make sure you change the default master user code.

\*These features are needed to quickly set up the Enforcer.

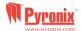

### N. Entering the Master Manager Menu

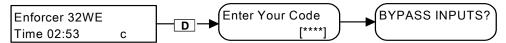

Default Master User Code: 1234

## 1. Master Manager Menu: Bypass Inputs

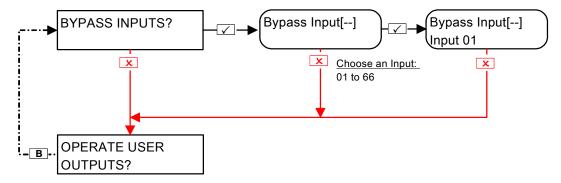

## 2. Master Manager Menu: Operate User Automation Outputs

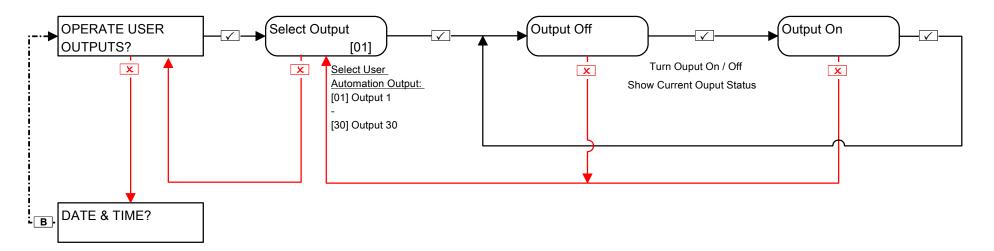

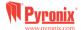

#### 3. Master Manager Menu: Date and Time\*

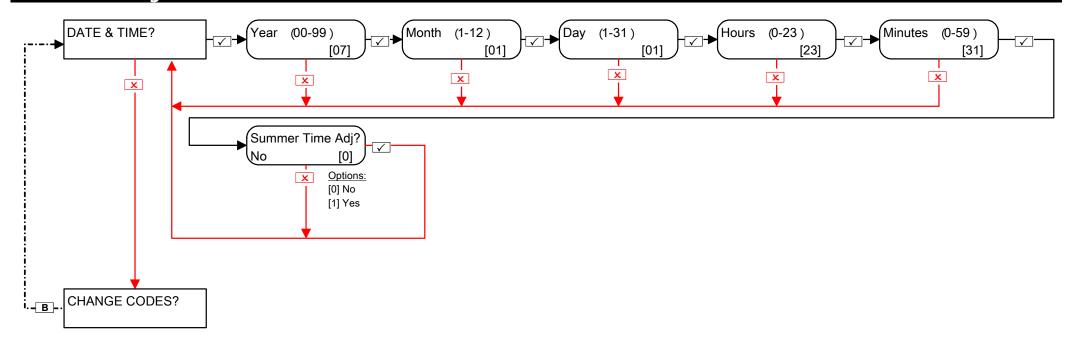

**NOTE**: Date and Time are set automatically on most networks.

You need to set the time manually when a PSTN modem is installed – GPRS is network dependant.

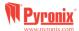

#### 4. Master Manager Menu: (Configure user codes, learn tags and keyfobs)\*

## 4.1 Change Codes: Configure User Codes

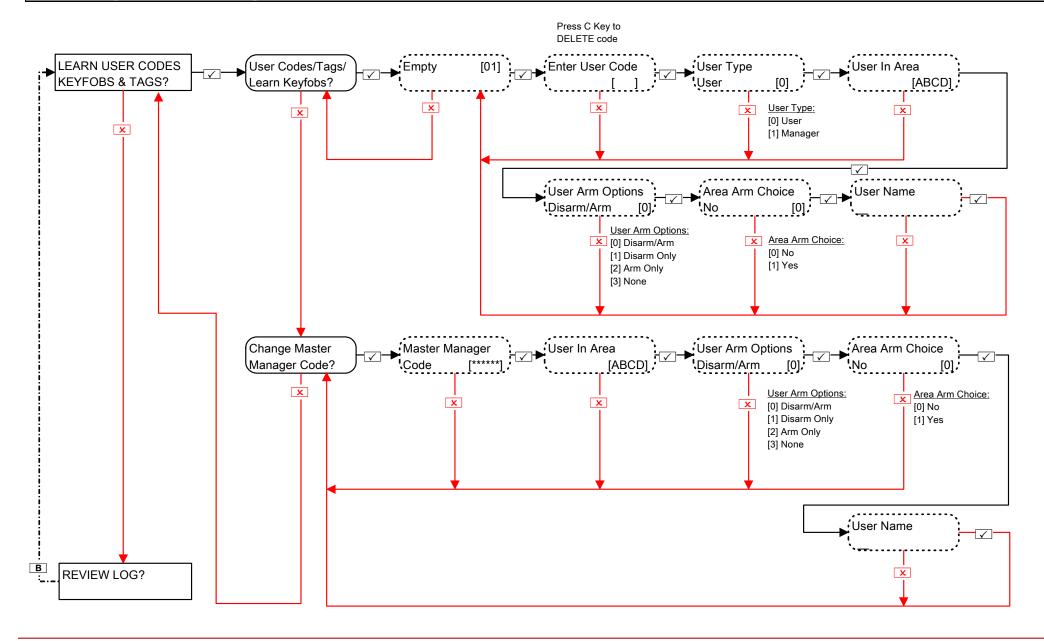

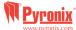

## 4.2 Change Codes (Configure proximity tags)

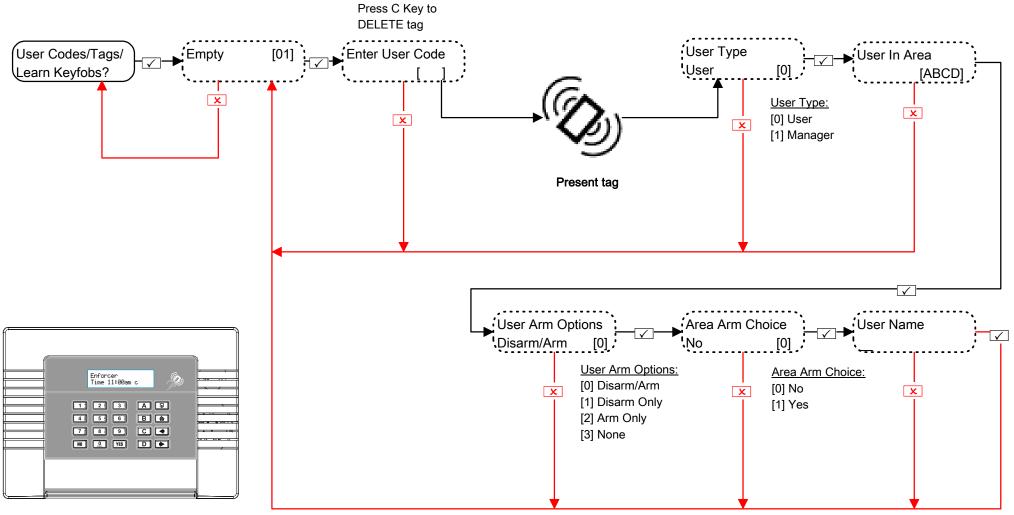

<u>Arm Area Choice</u>: If selected as 'Yes' the user will be able to choose the area they wish to arm after they have entered a user code or presented a valid tag. If selected as 'No' the control panel will automatically arm all areas the keypad/code is assigned to.

## 4.3 Change Codes (Learn/Configure Keyfobs)

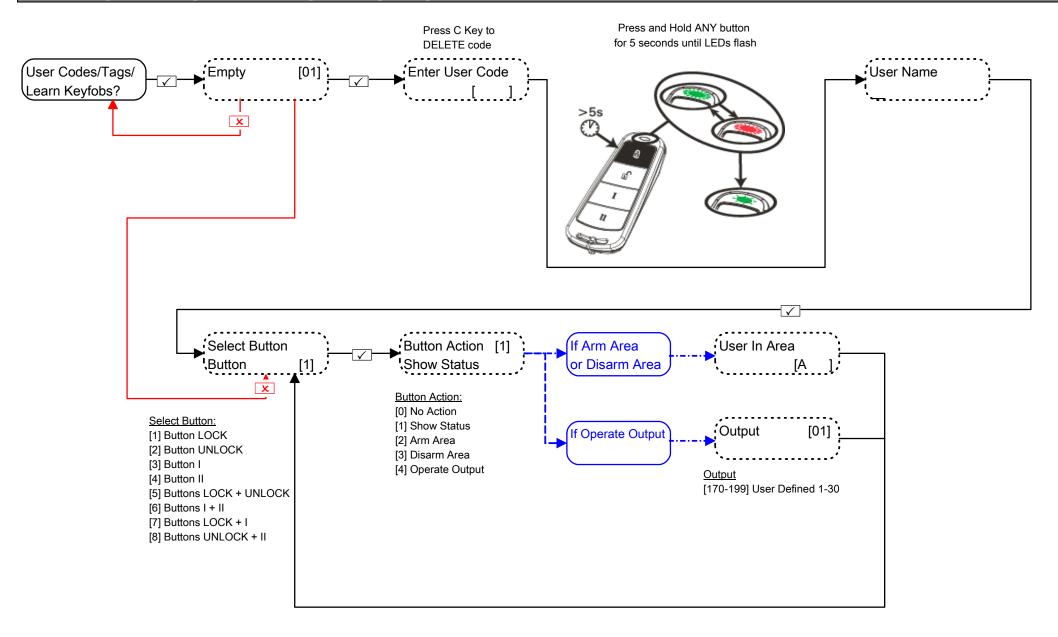

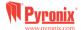

#### 5. Master Manager Menu: Review Logs

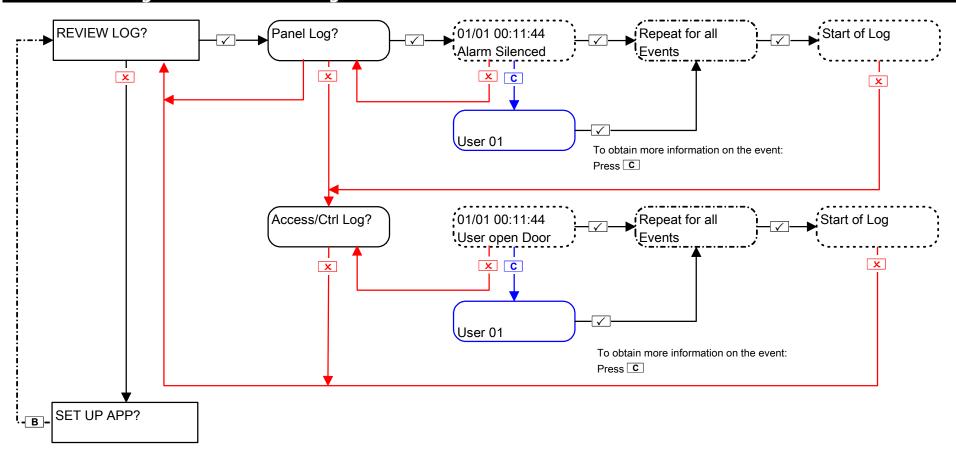

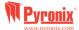

### 6. Master Manager Menu: Set Up App

### 6.1 Master Manager Menu: Set Up App (Standard Security)

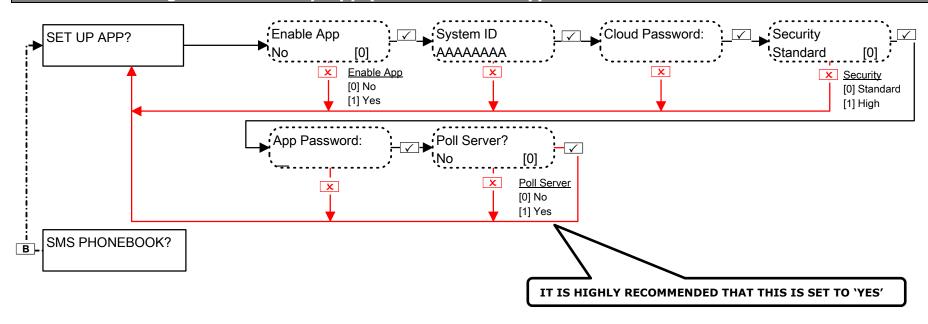

NOTE: When creating passwords, please ensure that the password uses a variety of upper case, lower case, numbers and symbols – where applicable – to ensure the best security possible.

NOTE: See pages 12 – 14 for more information on how to setup the App.

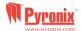

## 6.2 Master Manager Menu: Set Up App (High Security)

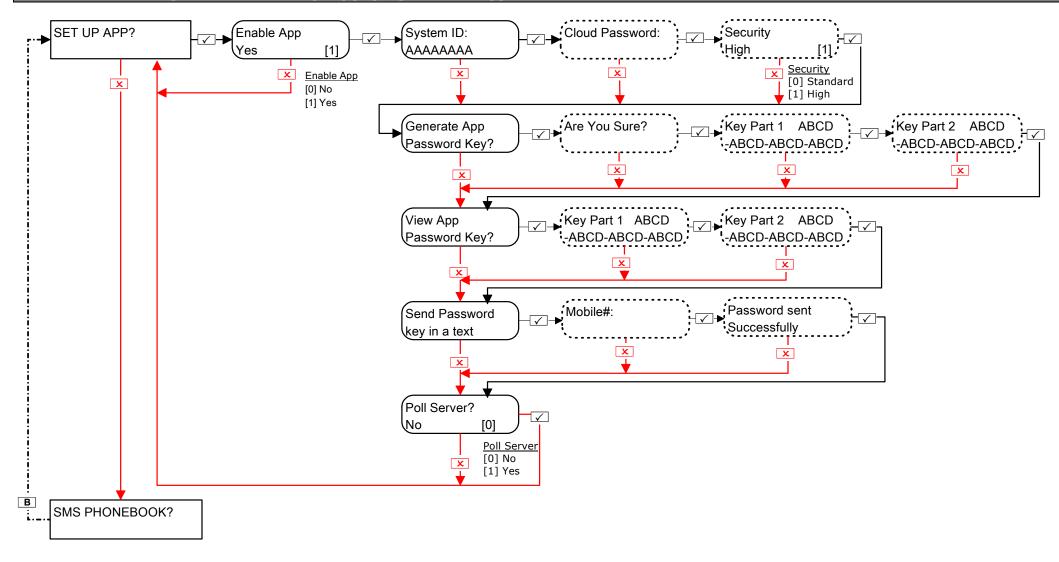

NOTE: See pages 12 – 14 for more information on how to setup the App.

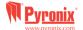

## 7. SMS Phonebook

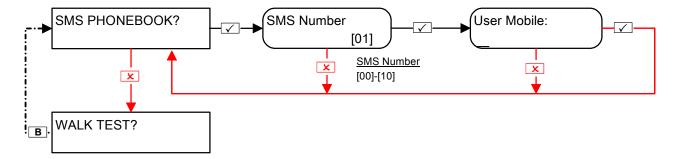

## 8. Master Manager Menu: Walk Test

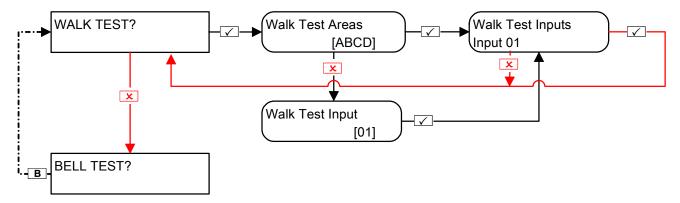

## 9. Master Manager Menu: Bell Test

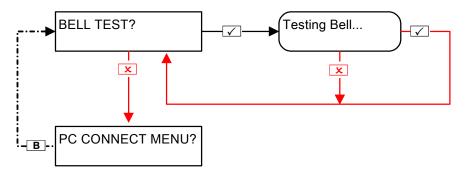

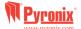

#### 10. Master Manager Menu: PC Connect Menu

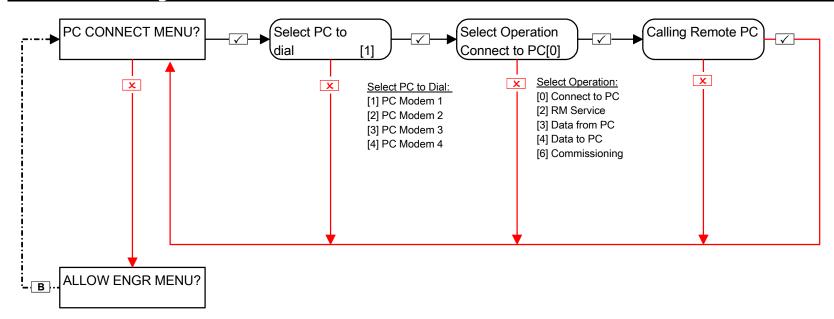

## 11. Master Manager Menu: Allow Engineer Menu

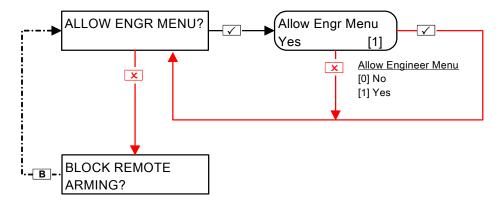

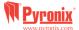

### 12. Master Manager Menu: Block Remote Arm

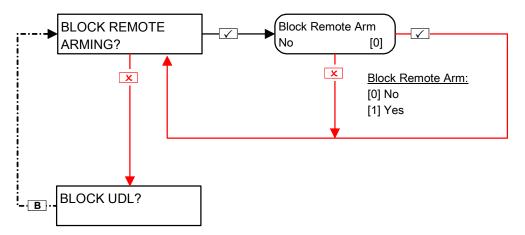

This function will block any attempt made to arm and disarm the UDL software if enabled.

## 13. Master Manager Menu: Block UDL

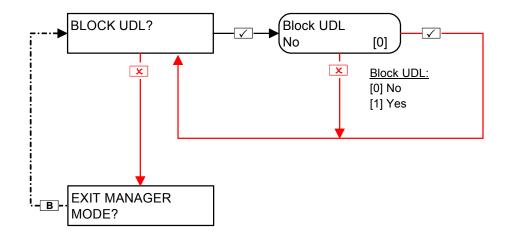

This function will block any attempt made to dial into the control panel to upload and download information if enabled.

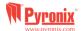

### 14. Master Manager Menu: System Sounds Demo

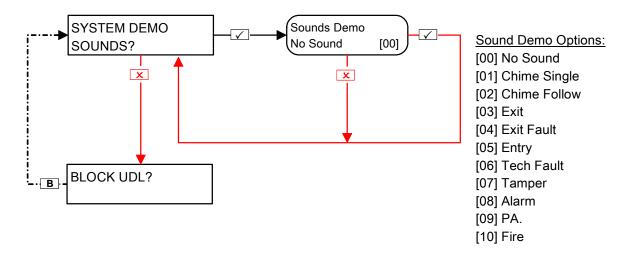

### 15. Master Manager Menu: Exit Manager Mode

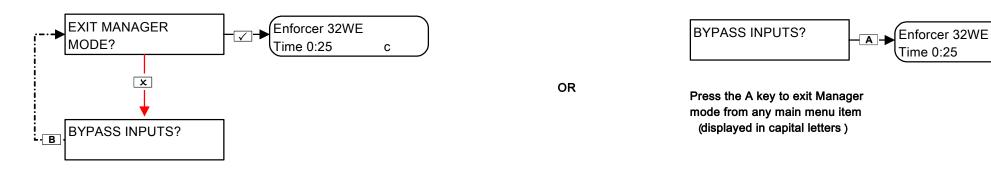

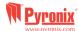

С

| O. Engineer Contacts and | d Table  |
|--------------------------|----------|
| AL O                     |          |
| Alarm Company            |          |
|                          |          |
|                          |          |
| Date of Installation     |          |
| Date of Installation     |          |
|                          |          |
|                          |          |
| Site Reference           |          |
|                          |          |
|                          |          |
| Engineer Name            |          |
| Liigiileei ivaille       |          |
|                          |          |
|                          |          |
| Engineer Contact Number  |          |
|                          |          |
|                          |          |
| Installed to Grade 2     |          |
| Installed to Grade 2     | Yes / No |
|                          |          |
|                          |          |
| Environmental Class      | II       |
|                          |          |
|                          |          |
| Other Comments           |          |
| Other Comments           |          |
|                          |          |
|                          |          |
|                          |          |
|                          |          |
|                          |          |
|                          |          |
|                          |          |
|                          |          |
|                          |          |
|                          |          |
|                          |          |
|                          |          |

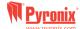

## P. Input Tables

| Wireless Inputs | Input Name | Input Areas | Description | Wired Inputs       | Input Name | Input Areas | Description |
|-----------------|------------|-------------|-------------|--------------------|------------|-------------|-------------|
| 1               |            |             |             | 33 (I/O BOARD Z33) |            |             |             |
| 2               |            |             |             | 34 (I/O BOARD Z34) |            |             |             |
| 3               |            |             |             | 35 (RIX 0)         |            |             |             |
| 4               |            |             |             | 36 (RIX 0)         |            |             |             |
| 5               |            |             |             | 37 (RIX 0)         |            |             |             |
| 6               |            |             |             | 38 (RIX 0)         |            |             |             |
| 7               |            |             |             | 39 (RIX 0)         |            |             |             |
| 8               |            |             |             | 40 (RIX 0)         |            |             |             |
| 9               |            |             |             | 41 (RIX 0)         |            |             |             |
| 10              |            |             |             | 42 (RIX 0)         |            |             |             |
| 11              |            |             |             | 43 (RIX 1)         |            |             |             |
| 12              |            |             |             | 44 (RIX 1)         |            |             |             |
| 13              |            |             |             | 45 (RIX 1)         |            |             |             |
| 14              |            |             |             | 46 (RIX 1)         |            |             |             |
| 15              |            |             |             | 47 (RIX 1)         |            |             |             |
| 16              |            |             |             | 48 (RIX 1)         |            |             |             |
| 17              |            |             |             | 49 (RIX 1)         |            |             |             |
| 18              |            |             |             | 50 (RIX 1)         |            |             |             |
| 19              |            |             |             | 51 (RIX 2)         |            |             |             |
| 20              |            |             |             | 52 (RIX 2)         |            |             |             |
| 21              |            |             |             | 53 (RIX 2)         |            |             |             |
| 22              |            |             |             | 54 (RIX 2)         |            |             |             |
| 23              |            |             |             | 55 (RIX 2)         |            |             |             |
| 24              |            |             |             | 56 (RIX 2)         |            |             |             |
| 25              |            |             |             | 57 (RIX 2)         |            |             |             |
| 26              |            |             |             | 58 (RIX 2)         |            |             |             |
| 27              |            |             |             | 59 (RIX 3)         |            |             |             |
| 28              |            |             |             | 60 (RIX 3)         |            |             |             |
| 29              |            |             |             | 61 (RIX 3)         |            |             |             |
| 30              |            |             |             | 62 (RIX 3)         |            |             |             |
| 31              |            |             |             | 63 (RIX 3)         |            |             |             |
| 32              |            |             |             | 64 (RIX 3)         |            |             |             |
|                 |            |             |             | 65 (RIX 3)         |            |             |             |
|                 |            |             |             | 66 (RIX 3)         |            |             |             |

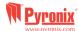

## Q. User Tables

| User | Name | Code/Tag/<br>Keyfob | User     | Name | Code/Tag/<br>Keyfob | User | Name | Code/Tag/<br>Keyfob |
|------|------|---------------------|----------|------|---------------------|------|------|---------------------|
| 1    |      | •                   | 26<br>27 |      |                     | 51   |      |                     |
| 2    |      |                     | 27       |      |                     | 52   |      |                     |
| 3    |      |                     | 28       |      |                     | 53   |      |                     |
| 4    |      |                     | 29       |      |                     | 54   |      |                     |
| 5    |      |                     | 30       |      |                     | 55   |      |                     |
| 6    |      |                     | 31       |      |                     | 56   |      |                     |
| 7    |      |                     | 32       |      |                     | 57   |      |                     |
| 8    |      |                     | 33       |      |                     | 58   |      |                     |
| 9    |      |                     | 34       |      |                     | 59   |      |                     |
| 10   |      |                     | 35       |      |                     | 60   |      |                     |
| 11   |      |                     | 36       |      |                     | 61   |      |                     |
| 12   |      |                     | 37       |      |                     | 62   |      |                     |
| 13   |      |                     | 38       |      |                     | 63   |      |                     |
| 14   |      |                     | 39       |      |                     | 64   |      |                     |
| 15   |      |                     | 40       |      |                     | 65   |      |                     |
| 16   |      |                     | 41       |      |                     | 66   |      |                     |
| 17   |      |                     | 42       |      |                     | 67   |      |                     |
| 18   |      |                     | 43       |      |                     | 68   |      |                     |
| 19   |      |                     | 44       |      |                     | 69   |      |                     |
| 20   |      |                     | 45       |      |                     | 70   |      |                     |
| 21   |      |                     | 46       |      |                     | 71   |      |                     |
| 22   |      |                     | 47       |      |                     | 72   |      |                     |
| 23   |      |                     | 48       |      |                     | 73   |      |                     |
| 24   |      |                     | 49       |      |                     | 74   |      |                     |
| 25   |      |                     | 50       |      |                     | 75   |      |                     |

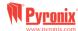

## R. Outputs

| Wired Outputs          | Latched / Timed | Туре | Action |
|------------------------|-----------------|------|--------|
| PGM (Onboard)          | •               |      |        |
| STRB (Onboard)         |                 |      |        |
| BELL (Onboard)         |                 |      |        |
| PGM 1 (ROX Address 0)  |                 |      |        |
| PGM 2 (ROX Address 0)  |                 |      |        |
| PGM 3 (ROX Address 0)  |                 |      |        |
| PGM 4 (ROX Address 0)  |                 |      |        |
| PGM 5 (ROX Address 0)  |                 |      |        |
| PGM 6 (ROX Address 0)  |                 |      |        |
| PGM 7 (ROX Address 0)  |                 |      |        |
| PGM 8 (ROX Address 0)  |                 |      |        |
| PGM 9 (ROX Address 0)  |                 |      |        |
| PGM 10 (ROX Address 0) |                 |      |        |
| PGM 11 (ROX Address 0) |                 |      |        |
| PGM 12 (ROX Address 0) |                 |      |        |
| PGM 13 (ROX Address 0) |                 |      |        |
| PGM 14 (ROX Address 0) |                 |      |        |
| PGM 15 (ROX Address 0) |                 |      |        |
| PGM 16 (ROX Address 0) |                 |      |        |

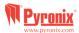

## S. Product Information

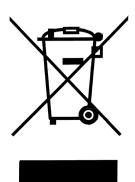

For electrical products sold within the European Community. At the end of the electrical products useful life, it should not be disposed of with household waste. Please recycle where facilities exist. Check with your Local Authority or retailer for recycling advice in your country.

When disposing of the product and accessories, the batteries must be removed and disposed of separately in accordance with the local regulations.

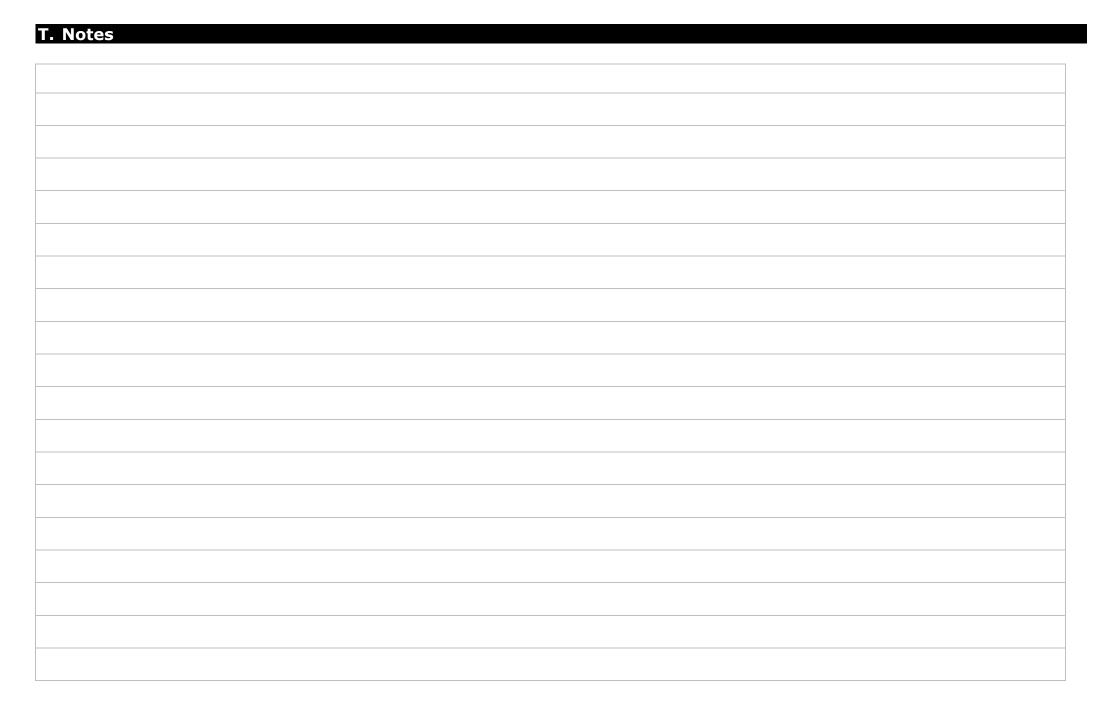

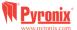

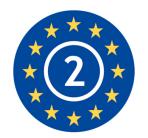

EN50131-1:2006+A1:2009

EN50131-3:2009

EN50131-6:2008

EN50131-5-3:2005+A1:2008

Security Grade 2

Environmental Class II

Secure Holdings Pyronix House Braithwell Way Hellaby Rotherham S66 8QY

Website: www.pyronix.com

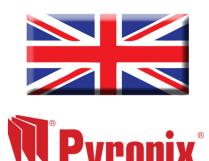

www.pyronix.com